## **"LOG IN" Process:**

- 1. Launch the eHealthOntario portal at www.ehealthontario.ca
- 2. Click on LLOG IN an the upper right hand corner
- 3. Type in your User Name and Password & click log in:

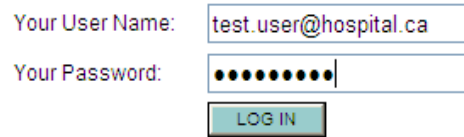

**NOTE: If this is your first time logging on, followthe step by step instructions in the eHealth Ontario Registrant Reference Guide (available on the DPV Website.)** 

- 1. Launch Drug Profile Viewer by clicking on <Drug Profile Viewer> from menu on the left.
- 2. Read the Terms of Use and Disclaimer, then click the <I understand and agree> button to access the DPV System. If <I do not agree> is selected the DPV System will close (the e-Health Portal page will remain open)
- 3. The Terms of Use/ Disclaimer page will appear once every 60 days.

## **"LOG OUT" Process:**

- 1. Close DPV System Window(s) by clicking on the red **"X"** button in the upper right hand corner of window.
- 2. Portal page will remain open.
- 3. Click on **LOG OUT** in the upper right hand corner بر<br>Ontario

## **Passwords:**

**Must be** at least 8 characters: at least one uppercase letter, one lowercase letter and one number (e.g. Mypassword1)

#### **Password Changes** every 90 days:

- Launch eHealthOntario portal and log in 1.
- 2. Click on Leassword Maintenancel in upper right corner of window
- 3. Select <Change Password>
- 4. Enter current password
- 5. Enter and confirm new password

**NOTE: If you have not used the system within the past 90 days, your password will be expired.** 

#### **Forgotten or Expired Passwords:**

- 1. Follow "LOG IN" Processes 1 & 2
- 2. Click
- Enter User Name & Date of Birth 3.
- 4. Answer 2 shared secrets
- 5. Enter current password (if expired)
- 6. Enter and confirm new password

## **Search ODB Recipients:**

#### **Primary Search:**

- Select Primary Search (default) 1.
- 2. Enter 10 digit Health Card Number **[No version codes or dashes]**
- 3. Click on <Search>

#### **Alternate Search:**

- 1. Select Alternate Search
- 2. Enter Last Name, Date of Birth, and Sex [First name or first initial may also be entered.]
- 3. Click on <Search>

**Select correct patient** name from list of ODB recipients matching search criteria (only one in Primary Search). Dr>Ontario

# **Drug History Search:**

Upon selecting correct patient's name the following views are available:

**SUMMARY REPORT (Default):** is comprised of all the ODB recipient's drug claims history for thepast 100 days grouped by generic drug name and strength in chronological order by dispense date.

Click on the **Detail Report** tab:

**DETAIL VIEW:** All prescriptions dispensed during the selected timeframe will be displayed.

Click on the **generic drug name** :

**GENERIC DRUG VIEW:** Drug History of a specific Generic Drug will be viewed in chronological order.

**ALTERNATE VIEWS**: Click on radio button for 30 days, 100 days, 180 days or 365 days View.

**PRINTING REPORTS: Click t**he **<Print Report>** button to **print** the ODB Recipient's Drug Claims History from the Summary View, Detail View, or Generic Drug View. **Do not use** browser print button.

#### **Additional Info Icons**

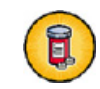

**Therapeutic Classification/Sub Classification** 

Cr>Ontario

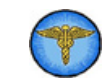

**Provider Information** 

#### **Consent:**

An ODB recipient has the right to withdraw consent to the disclosure by the ministry of his/her full or partial ODB Drug Claims History

#### **Temporary Consent Reinstatement**

- $\triangleright$  An ODB recipient may choose to temporarily<br>rejected big/ber concent to disclose big/ber reinstate his/her consent to disclose his/her ODB Drug Claims History for that visit only to the hospital.
- $\triangleright$  If the recipient is unable to communicate and<br>is assemble by a Substitute Decision is accompanied by a Substitute Decision Maker (SDM), the SDM may also temporarily reinstate consent to disclosure on behalf of the recipient.
- $\triangleright$  This feature is only available using a<br>**Driman: Search Primary Search.**

**REMEMBER: ODB recipients whose consent is reinstated at point of care will receive notice of access to their drug claims histories.** 

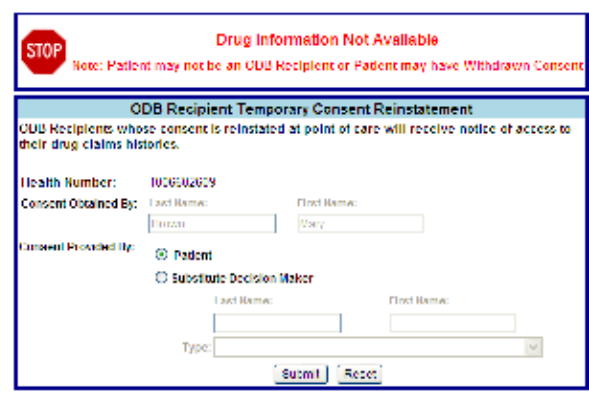

# **Drug History Screen:**

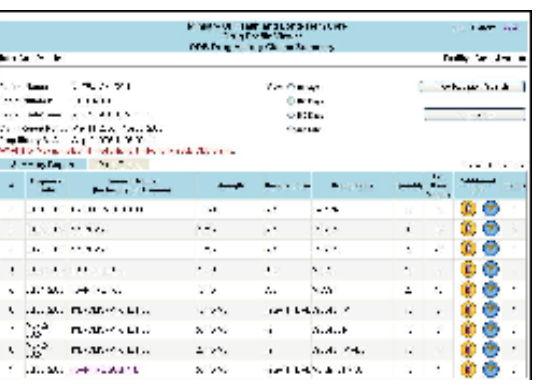

**#** - Sequential Record number for the claims that have been made by the ODB Recipient

**Dispense Date** – Transaction date on which the prescription is provided

**Generic Name** – Non-proprietary name or generic name of the drug dispensed

**Strength** – Amount of active ingredient in the prescription drug dispensed

**Dosage Form** – Pharmaceutical dosage form of the prescription drug dispensed (e.g. tablet, capsule, injection etc.)

**Brand Name** – Brand name of the dispensed drug

**Quantity** – Quantity of medication dispensed

**Est. Days Supply** – Estimated number of days of treatment based on the directions for use on the prescription and the pharmacist's judgement on usage.

**Claims** – Number of prescription drug claims for a specific generic drug

ل<br>Ontario مستمر

# **Drug Profile Viewer Quick Reference**

#### **DPV System Coordinator:**

Name:

Phone:

Email:

#### **Local Help Desk:**

(1 $\mathrm{^{st}}$  point of contact if issues with DPV)

Name:

Phone:

Email:

#### **eHealth Ontario Service Desk:**

Phone: 1-866-250-1554

## **Drug Profile Viewer info website:**

www.ehealthontario.ca Left menu: DPV Information

**DPV login:**www.ehealthontario.ca

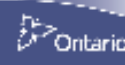